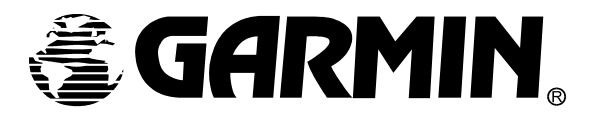

## **INSTALLATION BULLETIN**

**NO.: 0614** 

**TO:** All Garmin Aviation Service Centers

**DATE:** 8 August 2006

**SUBJECT:** Civil Air Patrol (CAP) dual GMA 1347 audio panel configuration instructions installed under Yingling Aviation FAA STC # SA1216WI.

#### **PURPOSE**

The GMA 1347 may be used in a dual audio panel configuration.

This Installation Bulletin contains configuration instructions for dual GMA 1347 installation and supersedes Installation Bulletin 0425.

#### **DESCRIPTION**

The GMA 1347s listed below, may be used in dual audio panel configurations. Once the GMA 1347s are installed, system configuration is required before use.

#### **APPROVAL**

TSO-C35d TSO-C50d

#### **AFMS AND PILOT'S GUIDE CONSIDERATIONS**

Installation facility shall provide a detailed flight manual supplement concerning the dual audio panel configuration.

#### **PRODUCT AFFECTED**

Install only GMA 1347s with MOD 3 marked out on the unit's MOD Status Plate and version 2.11 GMA 1347 operating software or higher.

## **REFERENCES**

G1000 Line Maintenance and Configuration Manual, Garmin Part Number 190-00303- 04. G1000 Cessna Line Maintenance Manual, Garmin Part Number 190-00352-00. Yingling Aviation Document FT18281388-4.

## **MODIFICATION INSTRUCTIONS**

#### *Interconnect Modification*

See CAP/NAV III/G1000 Interconnect, Garmin part number 190-00295-62, for complete interconnect documentation.

## *Placard*

Reversionary mode button on GMA #2 will not be functional. A placard should be placed next to the button stating "DISPLAY BACKUP BUTTON INOP".

## *G1000 System Software*

G1000 System software levels must be at or above versions 0394.07 (172R), 0395.08 (172S), 0371.16 (182T), 0372.15 (T182T), 0373.11 (206H), or 0374.11 (T206H) to load these configuration files.

## *Obtaining the Configuration File*

You may download the file from the Dealer section of Garmin's website at www.Garmin.com using your Garmin Dealer website login. If you do not have a Dealer login, you must contact Cessna or Garmin Product Support for assistance in obtaining the file.

To download the file from Garmin's website, perform the following actions –

- 1. Go to Garmin's website at www.Garmin.com.
- 2. Click on the "Dealers Only" link on the left side of the page.
- 3. A pop-up box will appear asking you to enter your Dealer User Name and Password, enter this information and click "OK".
- 4. Click on the "I Agree" button at the bottom of the "Confidentiality Agreement" page to continue.
- 5. In the "Technical Resource" box, click on the "GMA 1347 CAP Configuration" (GPN 006-B0633-00\_0A) link.
- 6. A download box will appear, save the file to your hard drive for later use.
- 7. After the file has downloaded, you may exit the Garmin website.

To install the Configuration Files to your SD card, perform the following actions –

- 1. Insert a blank SD card into your SD card reader/writer.
- 2. Open the file you previously downloaded. When the WinZip Extractor box appears, click the "Setup" button to begin.
- 3. Follow the instruction on the screens to guide you through the extraction procedure.
- 4. After the SD card update is complete, the SD card is ready for use in the aircraft.

## *GMA Configuration Modification*

*To Start the G1000 system in Configuration Mode:* 

- 1. Ensure the G1000 system is turned off.
- 2. Insert the "GMA 1347 CAP Configuration" SD card in the top slot of the PFD.
- 3. Press and hold the ENT key on the PFD while applying power.
- 4. Release the ENT key after **INITIALIZING SYSTEM** appears in the upper left corner of the PFD.
- 5. Power on the MFD in the same manner. It is best to have both displays in configuration mode whenever performing configuration adjustments.
- 6. Both displays power up in configuration mode and display the System Status page.

# **NOTE**

Refer to the G1000 Configuration Manual for information on Configuration Mode.

7. Using the PFD FMS small knob, turn to the Configuration Upload page.

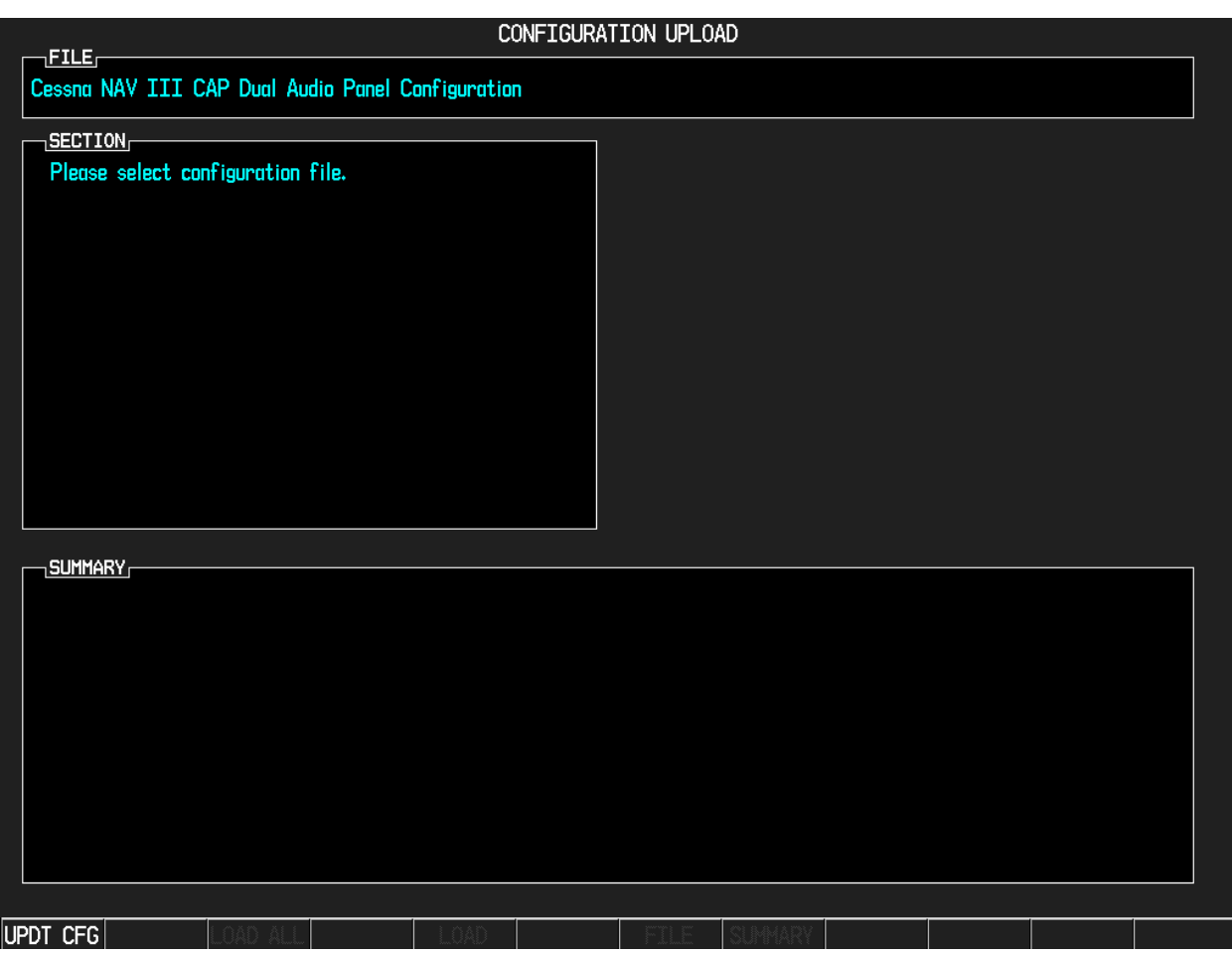

**Figure 1 - Configuration Upload Page** 

8. Press the FMS knob to activate the cursor, turn the FMS small knob to activate the drop down list, and select "Cessna NAV III CAP Dual Audio Panel Configuration" option and press the ENT key.

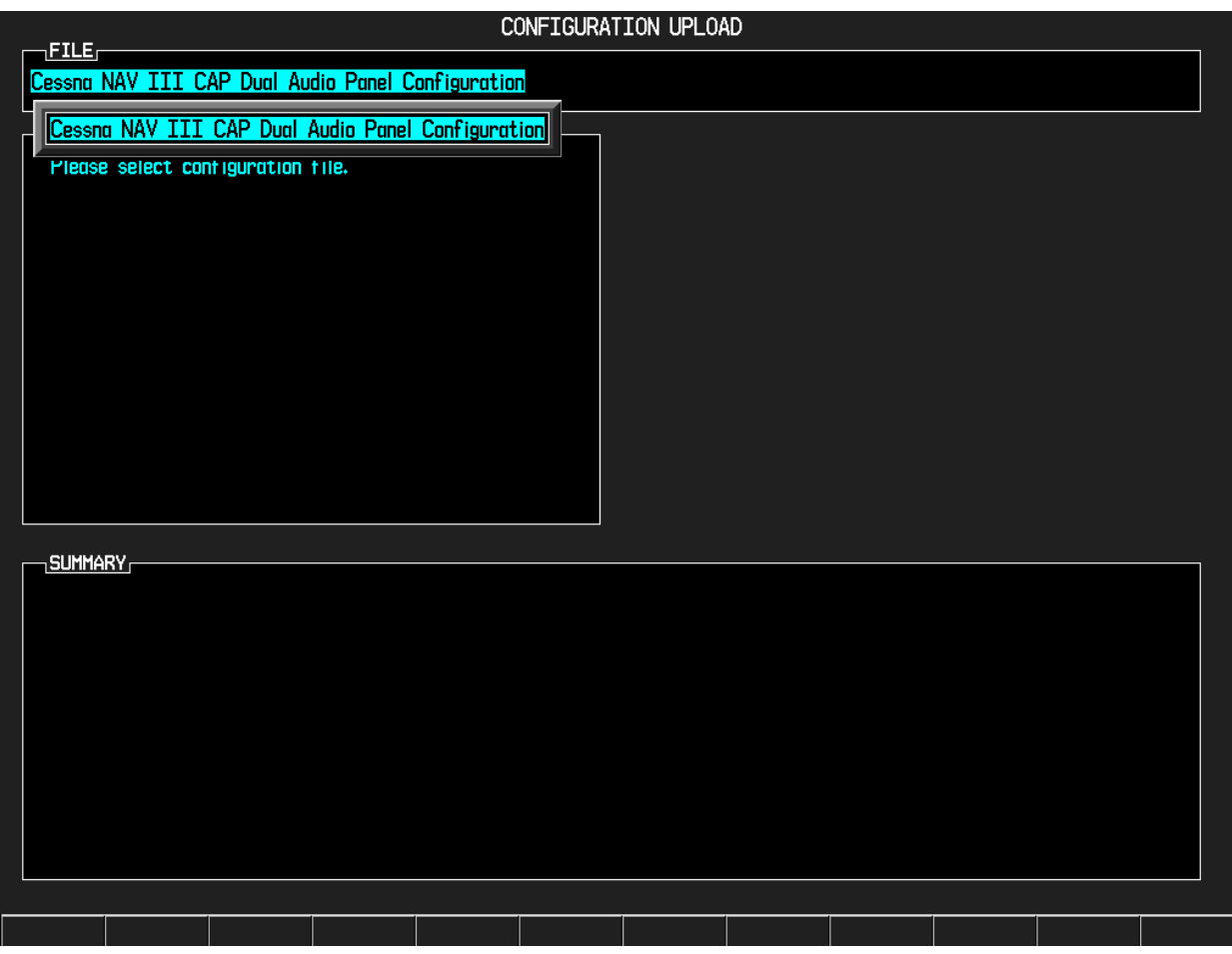

**Figure 2 - Configuration File Selection** 

9. Press the LOAD ALL softkey at the bottom of the display.

| CONFIGURATION UPLOAD |                                                   |      |             |  |  |  |  |
|----------------------|---------------------------------------------------|------|-------------|--|--|--|--|
| $\neg$ FILE $\neg$   | Cessna NAV III CAP Dual Audio Panel Configuration |      |             |  |  |  |  |
| SECTION              |                                                   |      |             |  |  |  |  |
| $\rightarrow$ GIA 2  |                                                   |      |             |  |  |  |  |
| GMA <sub>1</sub>     |                                                   |      |             |  |  |  |  |
| GMA <sub>2</sub>     |                                                   |      |             |  |  |  |  |
| <b>AUDIO</b>         |                                                   |      |             |  |  |  |  |
|                      |                                                   |      |             |  |  |  |  |
|                      |                                                   |      |             |  |  |  |  |
|                      |                                                   |      |             |  |  |  |  |
|                      |                                                   |      |             |  |  |  |  |
|                      |                                                   |      |             |  |  |  |  |
|                      |                                                   |      |             |  |  |  |  |
| SUMMARY <sub>E</sub> |                                                   |      |             |  |  |  |  |
|                      |                                                   |      |             |  |  |  |  |
|                      |                                                   |      |             |  |  |  |  |
|                      |                                                   |      |             |  |  |  |  |
|                      |                                                   |      |             |  |  |  |  |
|                      |                                                   |      |             |  |  |  |  |
|                      |                                                   |      |             |  |  |  |  |
|                      |                                                   |      |             |  |  |  |  |
|                      |                                                   |      |             |  |  |  |  |
|                      |                                                   |      |             |  |  |  |  |
| UPDT CFG             | LOAD ALL                                          | LOAD | <b>FILE</b> |  |  |  |  |

**Figure 3 - Configuration File List** 

10. A Dialog box will appear, asking if you want to start the configuration load. Press the ENT key to start the load.

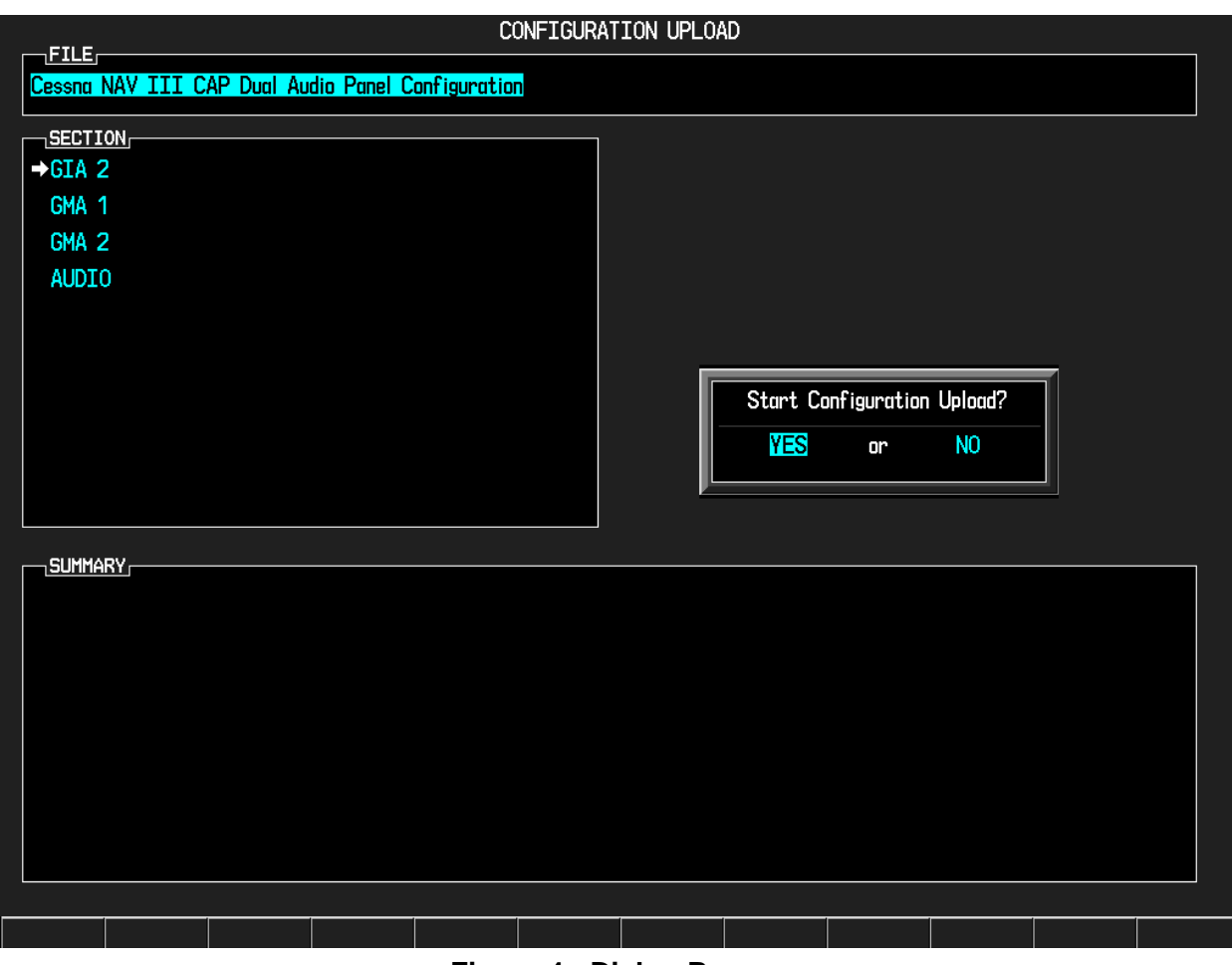

**Figure 4 - Dialog Box** 

- 11. The LOAD ALL operation will load the four files automatically. When finished, a Dialog Box will appear and notify you the load is complete. Press the ENT key to acknowledge the load is complete and close the dialog box.
- 12. Verify in the Summary box the four files listed say "COMPLETE". If they do not, restart the config load by returning to Step 8 above. If the load will not complete after this attempt, cycle power to the entire G1000 system and restart the load at Step 2 above.

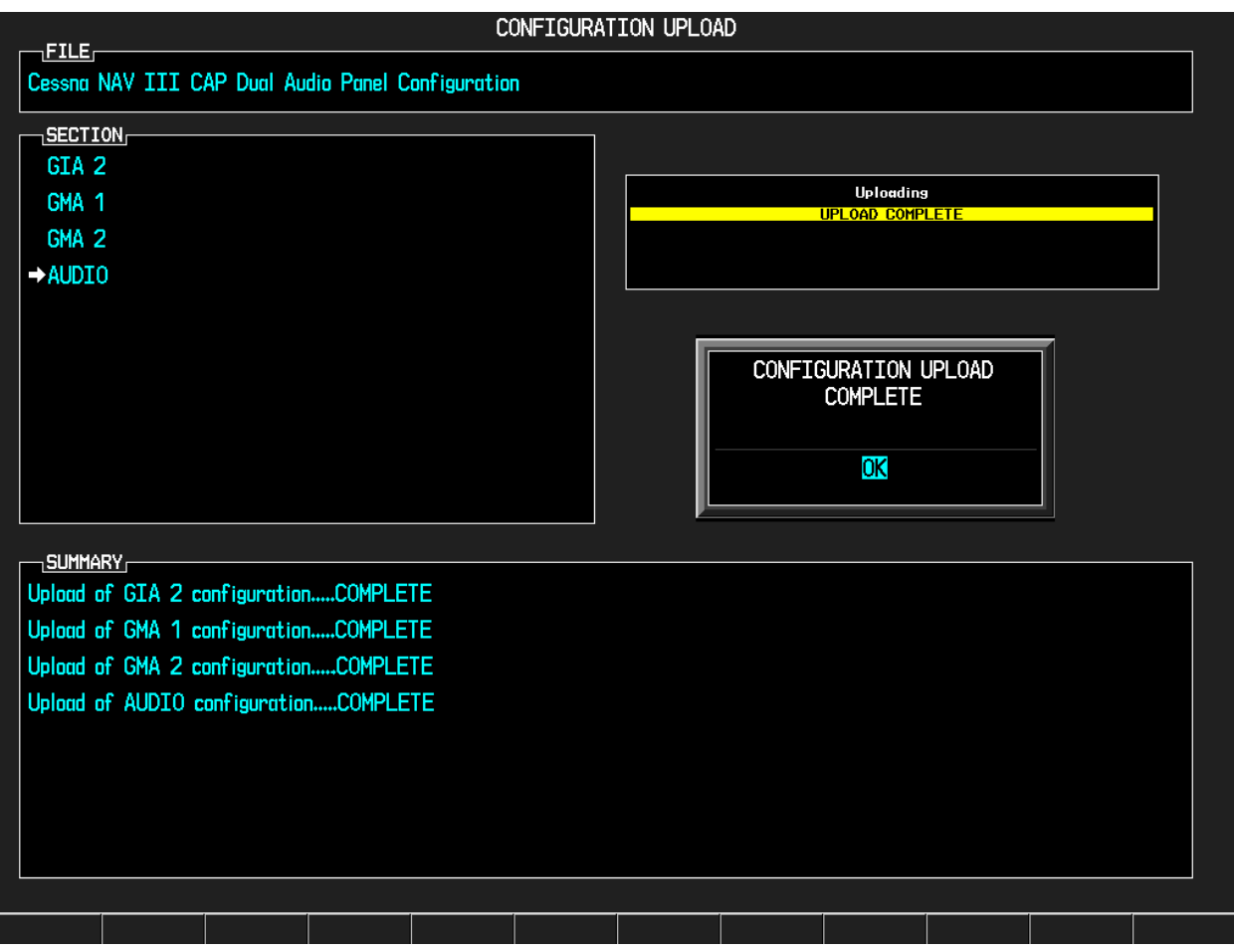

**Figure 5 - Completion of the Configuration File Load** 

13. Turn off power to the system, remove the Dual GMA1347 Audio Panel Config SD card from the top slot of the PFD and reapply power to the system to perform the testing procedure.

## **TESTING PROCEDURE**

1. Press each button, listed in the tables below, on the GMA 1347's front panel and verify the desired buttons are enabled or disabled. Pressing an enabled key activates the corresponding channel and illuminates the associated triangular annunciator.

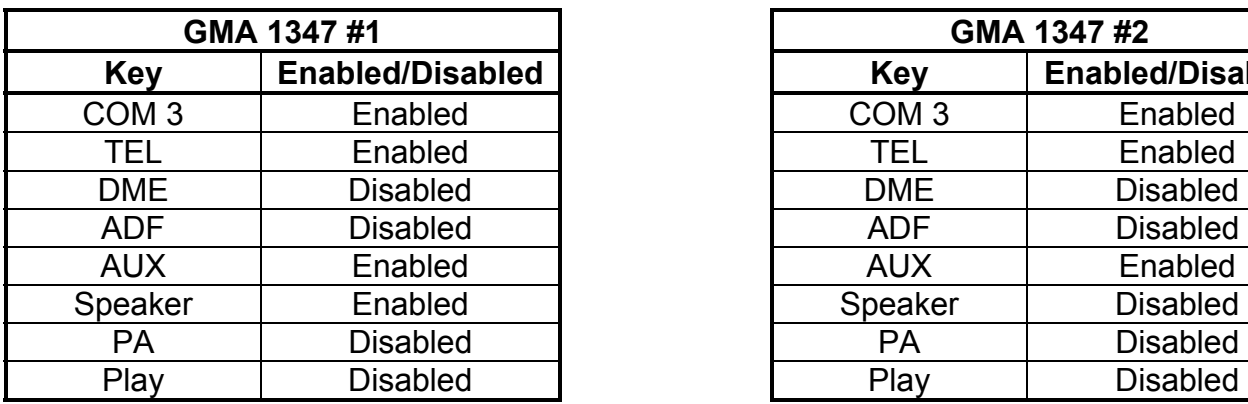

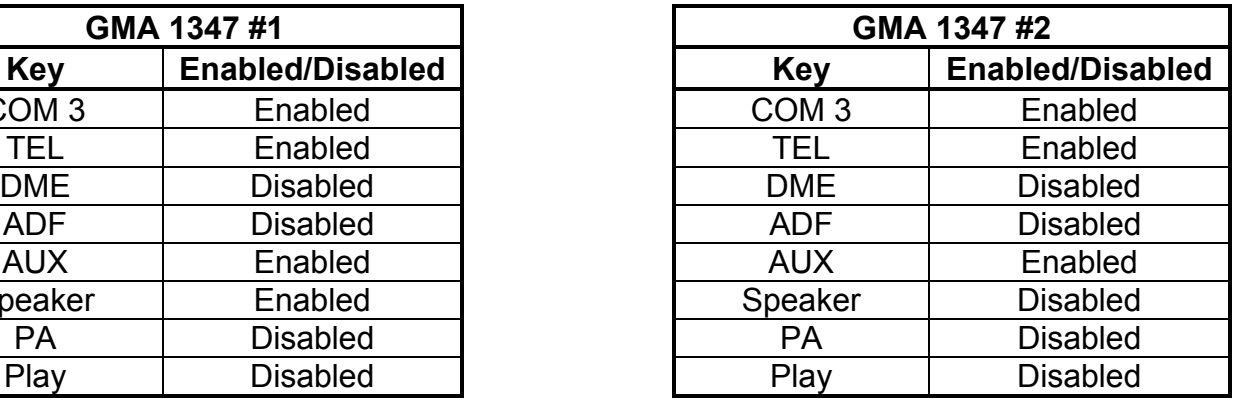

2. Perform Yingling Functional Test per Yingling Document # FT18281388-4.